# **Descripción del proceso Pago electrónico GiroPay**

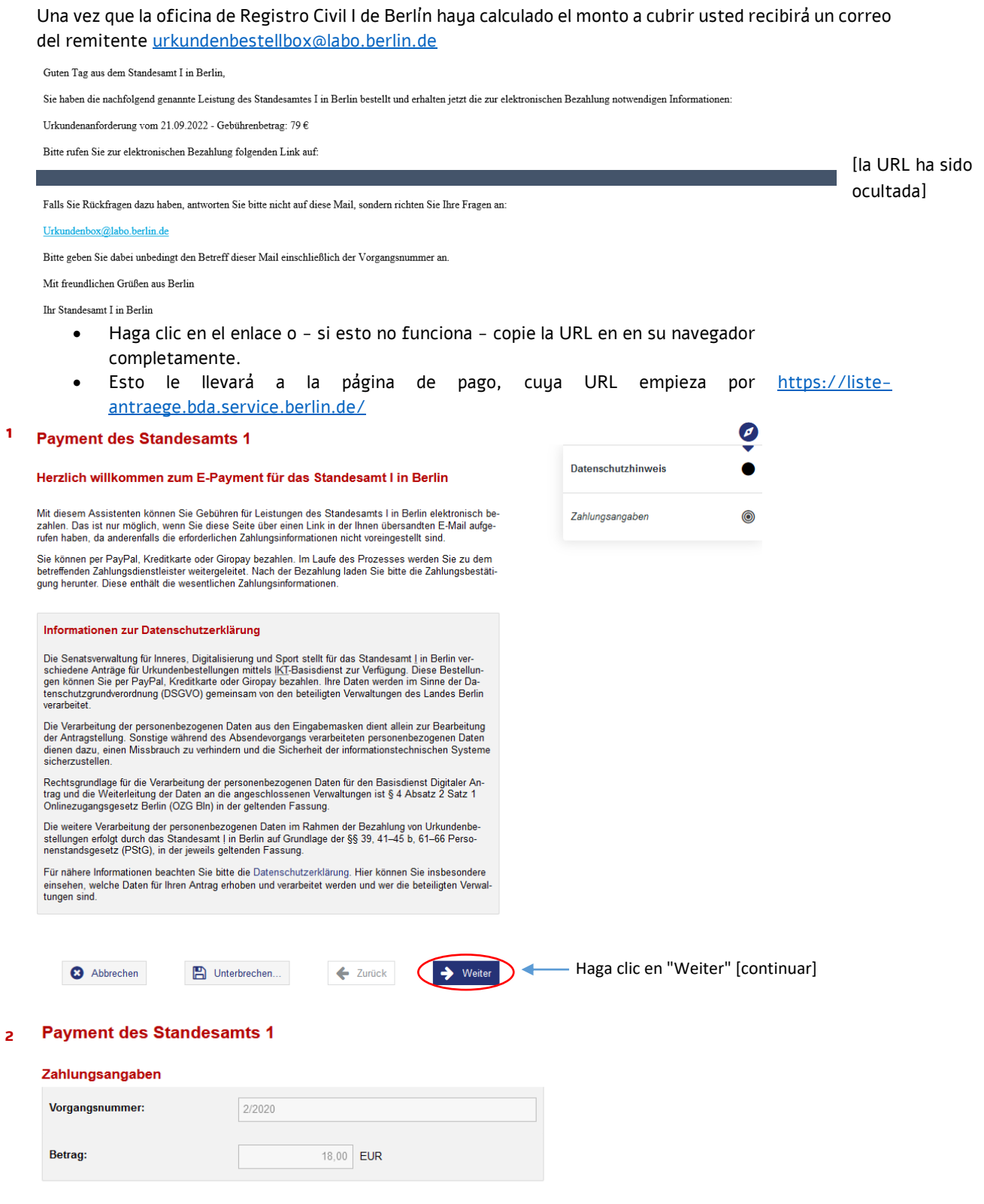

# Hinweis

Nach dem Bezahlen wird Ihnen eine Zahlungsbestätigung als <u>PDF</u> angeboten. Bitte laden Sie die Datei<br>herunter für Ihre eigene Ablage. Sie benötigen die darin enthaltenen Informationen, falls es zu technischen<br>Schwierigkeit

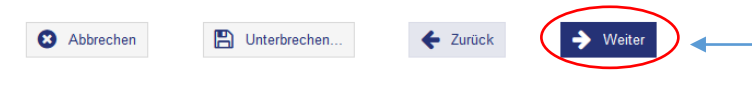

Los datos mostrados no pueden ser modificados, por lo que haga clic en "Weiter"

#### **Payment des Standesamts 1 3**

### **Bezahlen**

Es ist eine Bezahlung in Höhe von 18,00 EUR erforderlich.

Nach dem Bezahlen wird Ihnen eine Zahlungsbestätigung als PDF angeboten

Bitte wählen Sie eine Zahlungsart aus und klicken Sie auf € Bezahlen, um den Zahlvorgang zu beginnen.<br>Nach der Zahlung kehren Sie automatisch zu diesem Vorgang zurück.

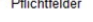

**4**

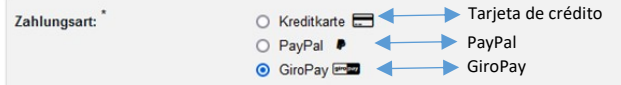

# Wichtige Informationen zum Bezahlvorgang

- 1. Achtung! Schließen Sie das Browserfenster nicht während des Bezahlvorgangs
- 2. Achtung! Verwenden Sie während des Bezahlvorgangs nur die Schaltflächen "OK", "Weiter", "Jetzt Bezahlen" oder auch "Abbrechen".

 $\leftarrow$  Zurück

- 3. Nach dem Klicken auf die Schaltfläche "Bezahlen" öffnet sich die Seite des Bezahldienstleisters.
- 4. Geben Sie Ihre Daten für die ausgewählte Zahlungsmethode ein.
- 5. Überprüfen Sie Ihre Angaben und bestätigen Sie die verbindliche Zahlung.
- 6. Warten Sie bitte! Sie werden automatisch zum Formular zurückgeleitet.
- 7. Wenn Sie wieder im Formular sind, erhalten Sie eine Zahlungsbestätigung als PDF zum Herunterladen (nicht per E-Mail).
- 8. Bitte speichern Sie die Zahlungsbestätigung als Nachweis.

De las opciones mostradas, elija GiroPay y haga clic en "bezahlen" [pagar]

Usted será redirigido a la página de GiroPay.

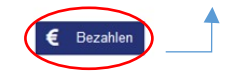

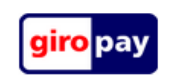

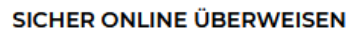

Bitte wählen Sie Ihre Bank oder Sparkasse aus:

FIDUCIAGAD Testbank 4988 v2 49999988 GE X

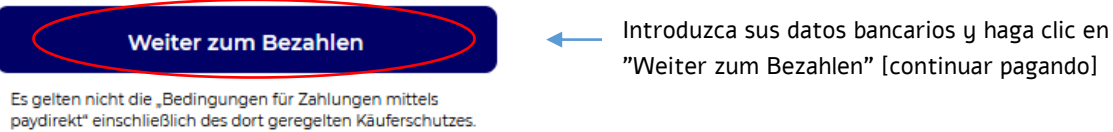

# Zahlung abbrechen

Online-Banking: Anmelden **5**

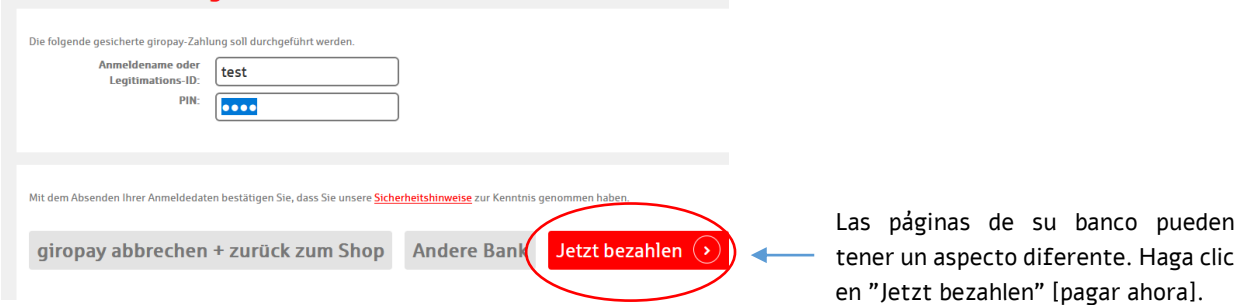

Es posible que usted requiera ingresar más información, esto dependerá del procedimiento de seguridad elegido.

A continuación usted será redirigido a la página de Berlin.de.

#### **Payment des Standesamts 1 6**

## Einreichen erfolgreich

Wir haben Ihr Anliegen elektronisch weitergeleitet.

Die technische Transaktionsnummer zu Ihrem Antrag ist: 2023063036256063816<br>Bitte notieren Sie sich diese Nummer, falls sich technische Rückfragen ergeben sollten.

Die Transaktionsnummer zu Ihrer Bezahlung ist: FAUA389536836<br>Bitte geben Sie diese Nummer bei allen Anfragen zu Ihrem Bezahlvorgang an.

## Zahlungsbestätigung herunterladen

Die Formulardaten sind in der Zahlungsbestätigung enthalten. Laden Sie die Zahlungsbestätigung herunter<br>und speichern Sie sie als Beleg.

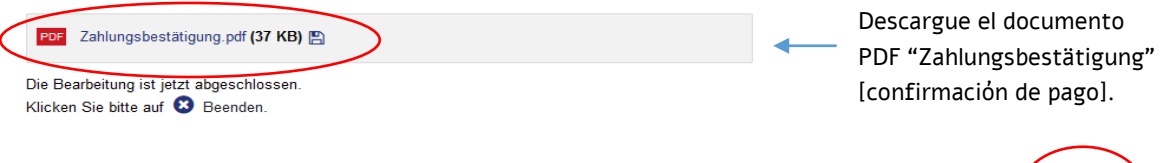

Haga click en "Beenden" [finalizar]. -

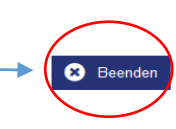